# June 2019 – What's New with CARS?

June, 2019 – In this edition we describe a number of improvements to sign creation and selection, improvements to the curve report, where you can now choose the rounding method used for the recommended advisory speed calculation, and a variety of bug fixes and other enhancements. The curve report now includes a table showing the calculated side friction limit at each recommended advisory speed. In addition, we now accept speed limit data within the mile marker file which will save users time by automatically entering the appropriate speed limit when a curve is created.

Create Signs for various curve geometries, Compound curves and ramps– An update to the create signs button now provides users the ability to easily and properly generate signs, properly located, for multiple curve geometries including Compound curves, Reverse curves, Winding roads and Exit ramps. You can now also differentiate between and Curves, Turns and Hairpin Curves, based on deflection angles. The enhancement gives the user more control over exact signing plans while maintaining proper placement and spacing guidelines based on the MUTCD.

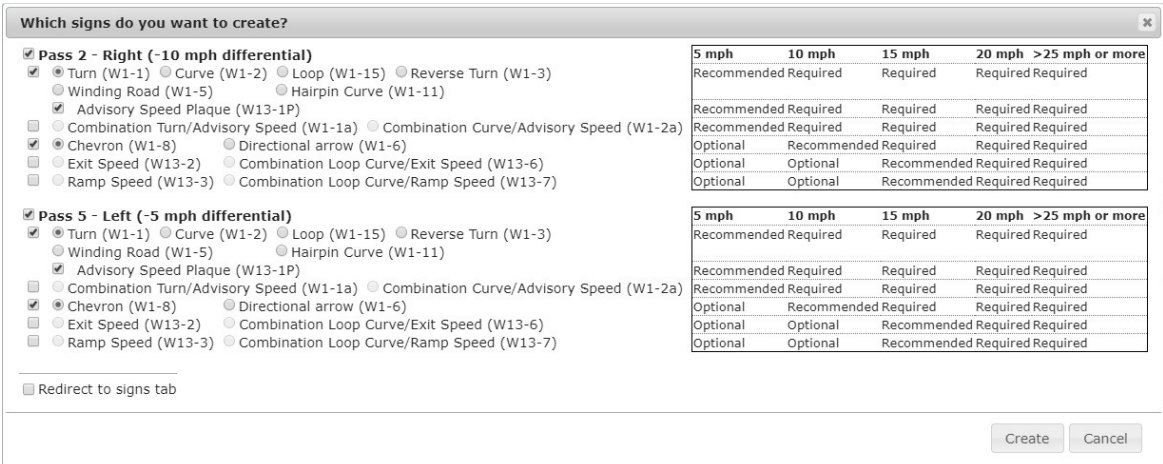

Rounding Method Based on User Settings – The Recommended Advisory Speed on curve reports and exports is now rounded based on the option selected in Settings page, by the user signed in. Previously, reports were saved with the rounding method of the last user to save the curve. Now, you can view and export curve reports with the Recommended Advisory Speed rounding method of your choice by signing in, navigating to Settings tab, and selecting the desired method.

Rounding method:

® Round down - The min calculated advisory speed will be rounded down to the lower 5 mph increment to determine the RAS. (ie, 39.5 will round to 35 mph advisory)

The HWA-SA-11-22 Procedures for Setting Advisory Speed - 1.0 mph is added to the unrounded min, calculated advisory speed before rounding down to the lower 5 mph increment, (ie, 39.5 will round to 40 mph advisory)

### June 2019 – What's New with CARS?

Singular Export Button Enabled for Expired Licenses – License expired? No problem! Your account and access to your data never expires. And now your access to the Export button on the data sessions page will remain active even after your license expires. This enhancement builds upon the existing access for accounts with expired licenses, which has always been able to Bulk Export all of your collected and processed data under the Bulk Export tab. We've added some enhancements to the Bulk export schema diagram which is available on the Bulk Export page. As a reminder, accounts can be created for users who only need to view/export data which is useful for maintaining data integrity while providing outside access during a project.

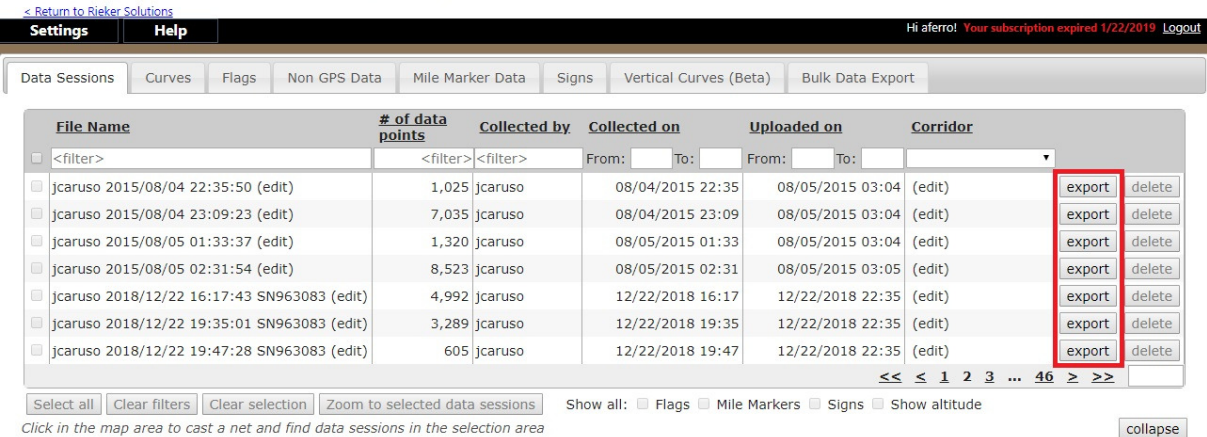

#### **We RIEKER inc.** Curve Advisory Reporting Service **>** CARS

Mile Marker Column on Sign Placement Detail – The Sign Placement Detail table available on the HTML report (online), PDF report, and Text data (csv) export now includes a Mile Marker column. This allows users the ability to decipher what mile marker the sign is nearest to. This column will only populate if Mile Marker (LRS) data has been uploaded for your territory/route system.

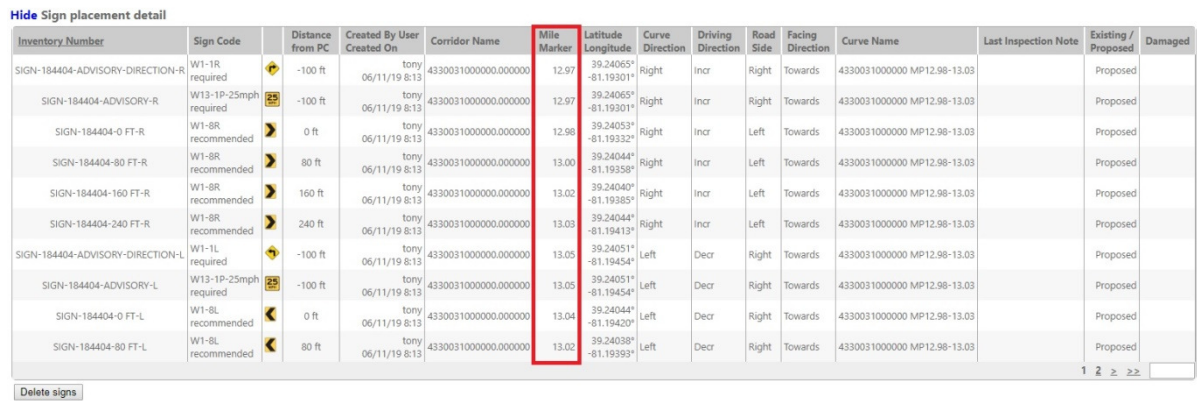

# **Search RIEKER Inc. Curve Advisory Reporting Service > CARS**

# June 2019 – What's New with CARS?

Improved BBI filtering for Non-GPS data collection – The Non-GPS accelerometer data is now filtered similar to the normal report data. This improves consistency when using the non-GPS method around curves with non-customary geometries.

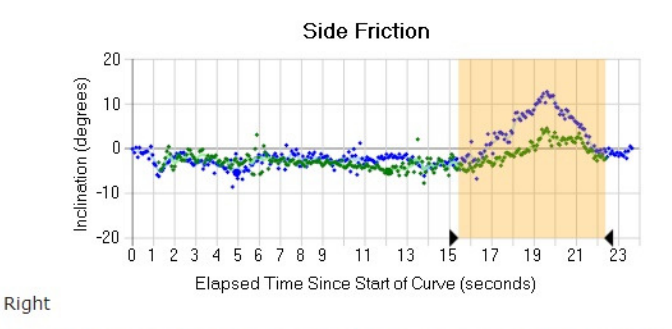

Select area for analysis (if you don't select anything all data from selected datasessions will be included into the report) Make Report

Auto-Selection Logic - We corrected a bug with the auto-selection feature, that intermittently selected an incorrect pass, based on advisory speed and fit. The fix has been added to the curve report's selected pass auto-selection logic. Auto-selection logic will select the pass with the highest Min Calculated Advisory Speed in each direction, if the GPS fit is over 88%. If there is a tie, it will select the one pass in each direction with the higher fit value. This selection can always be manually changed and should always be verified with engineering judgement.

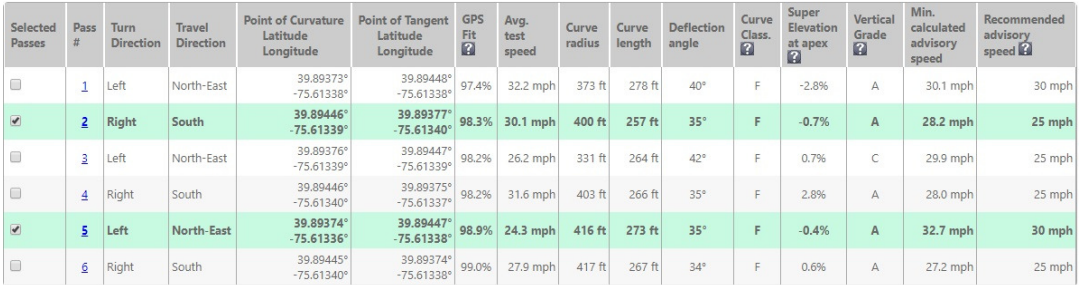

Show Mile Marker Option On Signs Tab – Users now have the ability to view Mile Marker data directly on the signs tab using the Show Mile Markers checkbox under the Signs table. This overlay allows users to visualize the relationship between signs and Mile Marker (LRS) data while creating/editing sign placement. This feature will only work if Mile Marker data has been uploaded for your territory.

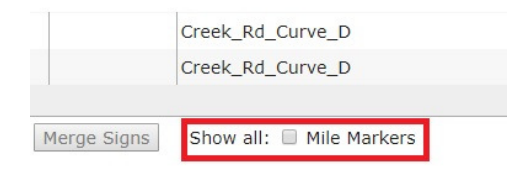

**We RIEKER inc. Curve Advisory Reporting Service > CARS** 

### June 2019 – What's New with CARS?

Delete Signs Button - A Delete signs button has been added to the HTML curve report, giving users the ability to delete all signs associated to a curve. Signs can always be added back to a report using the Create Signs button. This will provide greater control and efficiency in developing sign plans on curves.

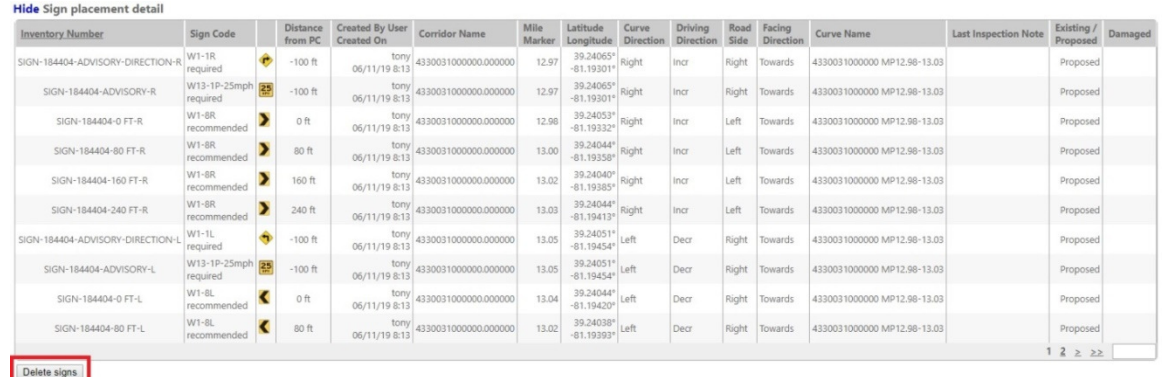

Bug Fix for Distance From PC Column - The Distance From PC column shown on the Signs tab and Sign Placement Detail section of a curve's HTML and PDF report now use exact values based on tables 2C-4 and 2C-6 of the MUTCD (Chapter 2C).

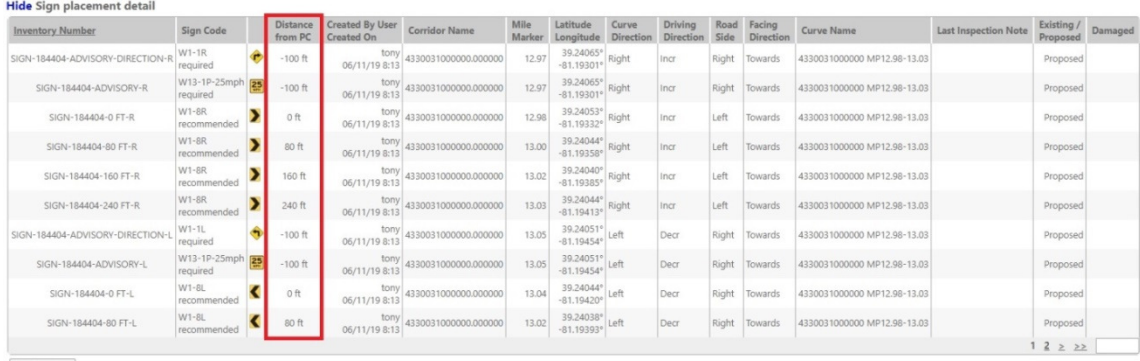

Delete signs